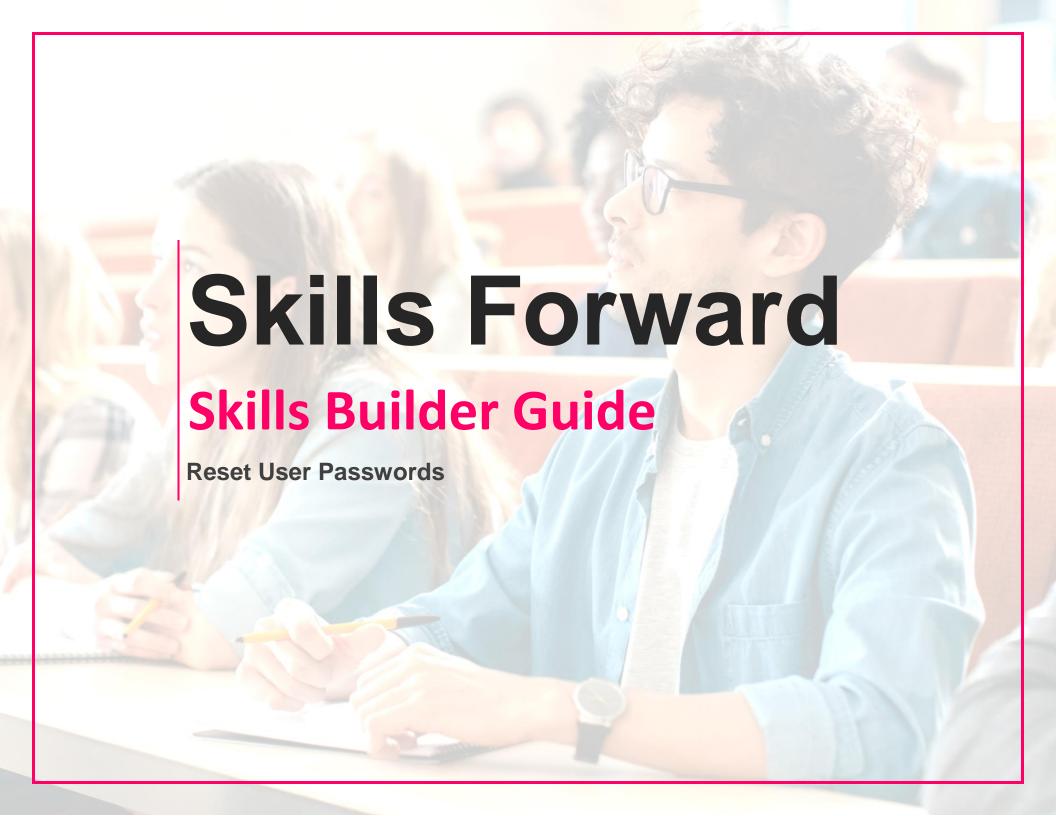

## **Getting to the Administration Dashboard**

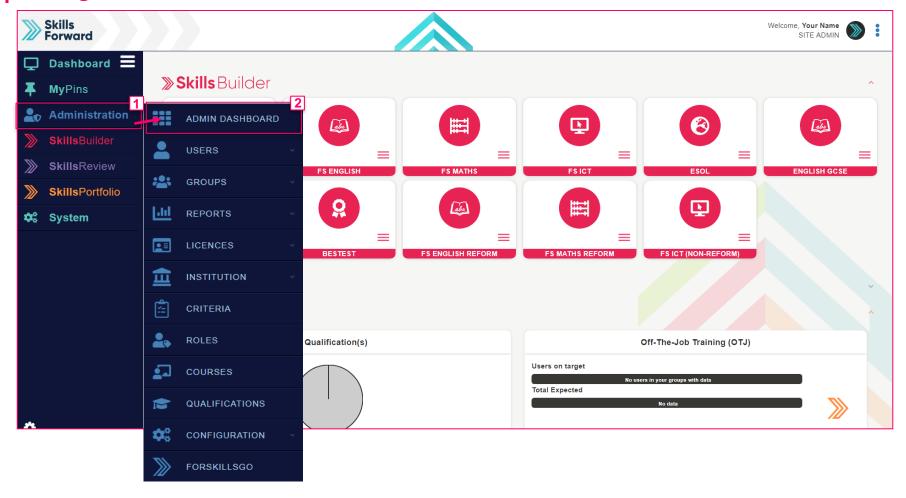

Start by selecting Administration > ADMIN DASHBOARD

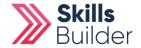

## **Edit User Accounts**

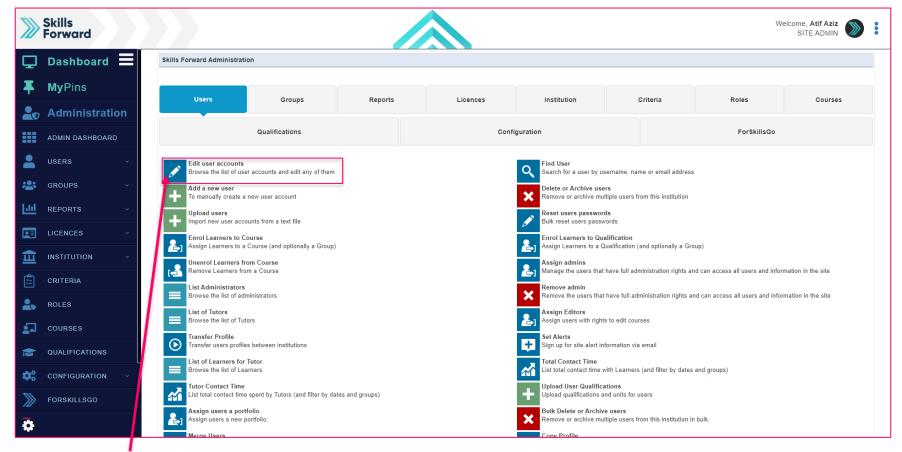

**Select Edit User Accounts** 

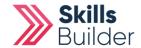

## **Finding the User**

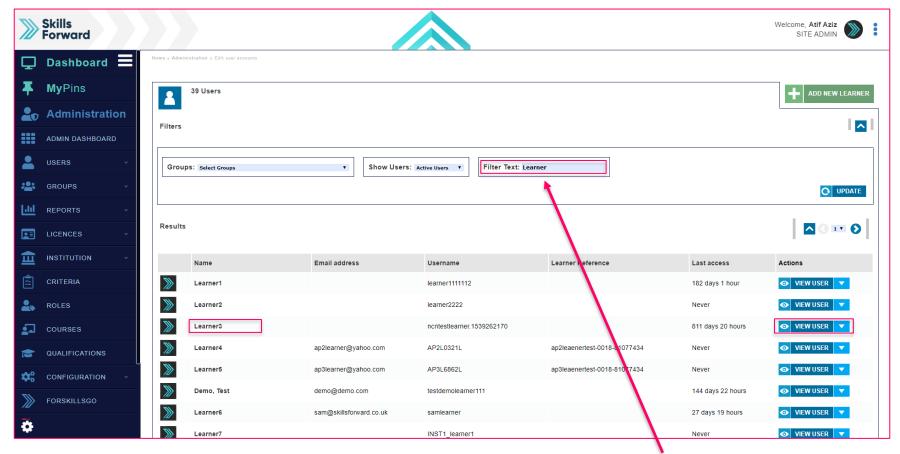

Find your user by entering their name in the Filter Text field. Once found, select VIEW USER button or select their name.

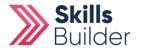

# **Edit Profile**

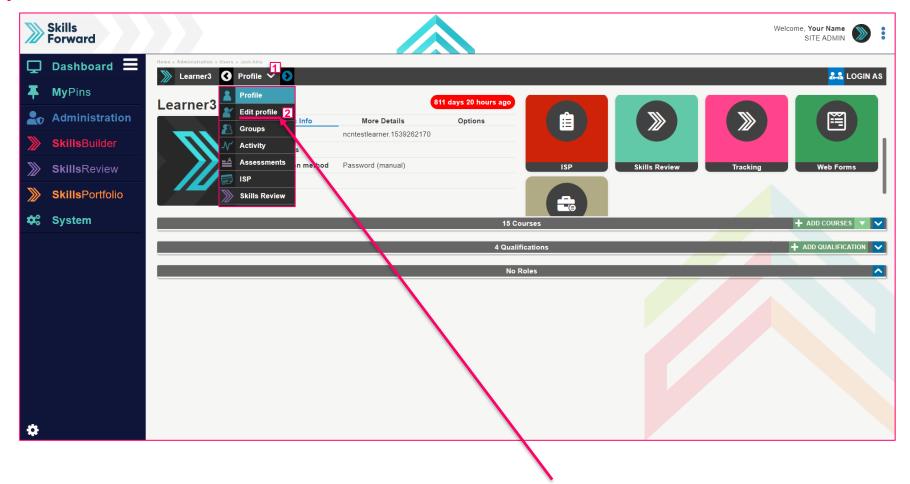

Once on the Users profile page, Select Profile drop-down and select EDIT PROFILE

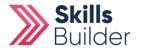

## **Change Password**

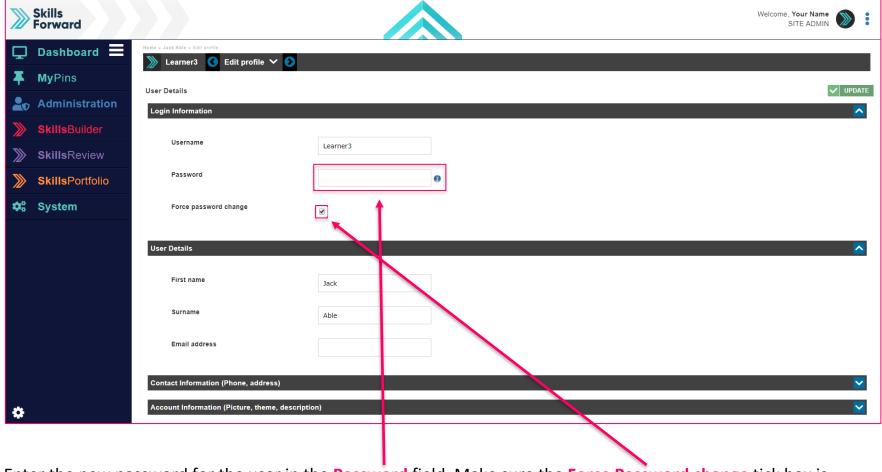

Enter the new password for the user in the **Password** field. Make sure the **Force Password change** tick box is checked. Select **UPDATE** to save changes.

### **END OF GUIDE**

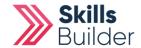